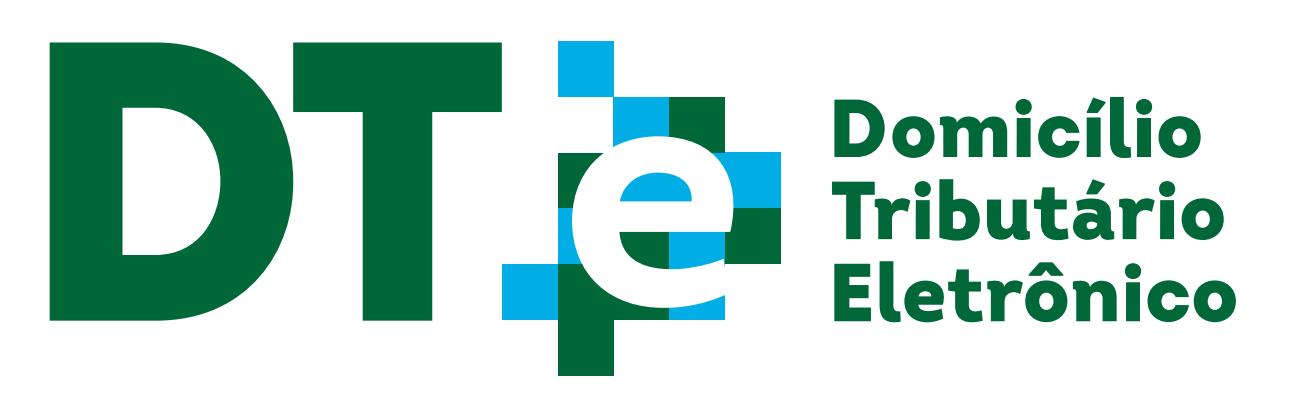

Secretaria de **Finanças**

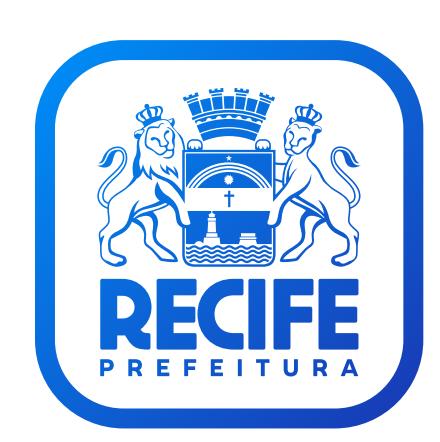

# Tutorial

## Passo 1:

# Acesso ao Sistema do Domicílio Tributário Eletrônico

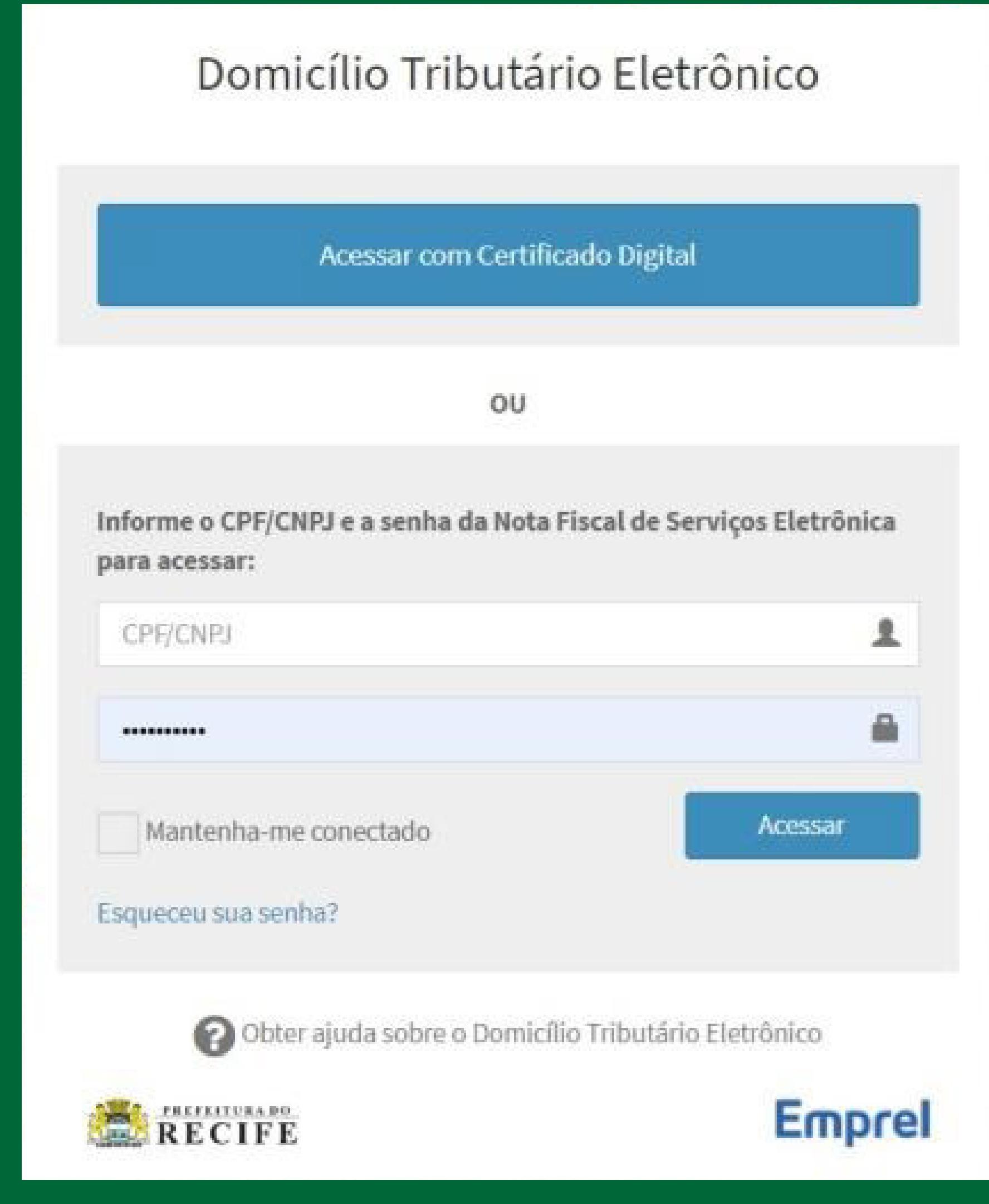

A Prefeitura do Recife, por meio da Secretaria de Finanças, lança o **Domicílio Tributário Eletrônico (DTe)**. Trata-se de um ambiente digital seguro, que vai facilitar e encurtar o caminho da comunicação entre a gestão municipal e o contribuinte.

O objetivo deste tutorial é apresentar os principais passos na utilização do sistema. Para outras orientações, os usuários também dispõem dos seguintes canais de atendimento:

- Perguntas frequentes sobre o DTe, **[disponível aqui](https://recifeemdia.recife.pe.gov.br/faq)**
- Fale Conosco, localizado na barra superior de navegação do Portal de Finanças, **[disponível aqui](https://recifeemdia.recife.pe.gov.br/)**
- Mensageria da NFS-e para dúvidas relacionadas à senha WEB, **[disponível aqui](http://nfse.recife.pe.gov.br)**

O acesso ao DTe se dá pelo endereço **https://domiciliotributario.recife.pe.gov.br**, utilizando certificado digital ou identificação por CNPJ/CPF e Senha Web de acesso ao sistema da Nota Fiscal de Serviços Eletrônica (NFS-e).

# Passo 2:

Confirmação de E-mail *Exceto para usuários previamente cadastrados no Conecta Recife Login*

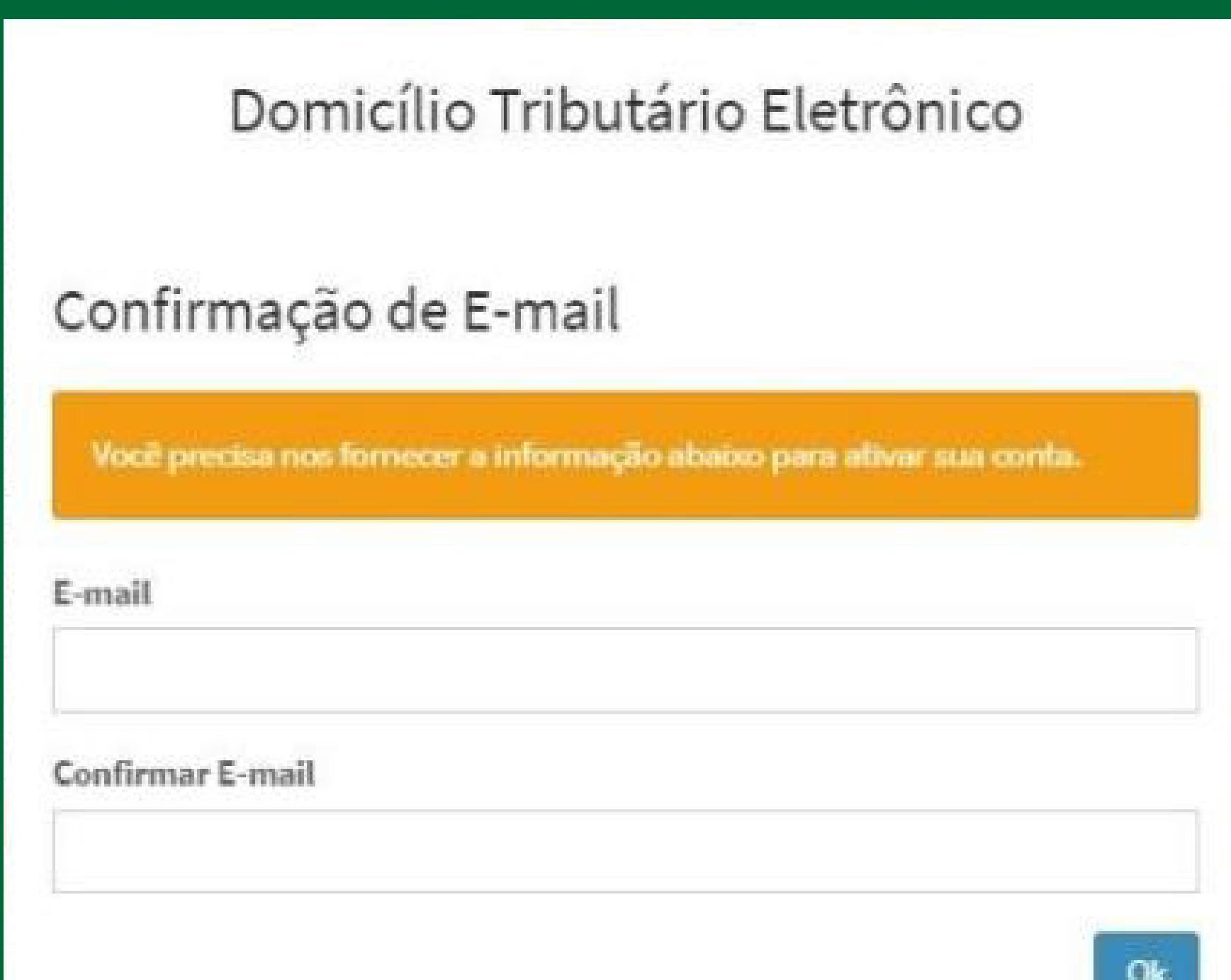

Acesse o passo a passo para obtenção da Senha Web para pessoa física ou pessoa jurídica **[clicando aqui](https://nfse.recife.pe.gov.br/faq.aspx#faq0201)**.

Caso o usuário não possua senha do sistema da NFS-e, poderá solicitá-la **[clicando aqui](https://nfse.recife.pe.gov.br/senhaweb/solicitacao.aspx)**.

Na utilização da Senha Web para acesso ao Domicílio Tributário Eletrônico, o sistema poderá solicitar a confirmação de um e-mail para cadastro no Conecta Recife Login. Este e-mail deve ser único para cada CPF/CNPJ.

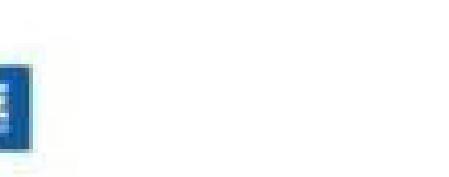

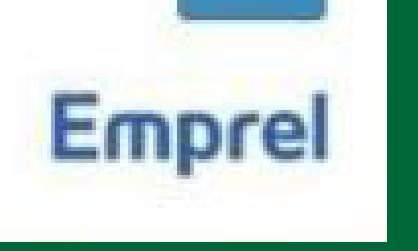

#### Domicílio Tributário Eletrônico

Verificação de e-mail

**RECIFI** 

Um e-mail com instruções para verificar o seu endereço de e-mail foi enviado para você.

Você precisa verificar o seu endereço de e-mail para ativar sua conta.

Você não recebeu um código de verificação em seu e-mail? Clique aqui para reenviar o e-mail.

RECIFE

**Emprel** 

Após confirmar o e-mail na tela de acesso, o usuário receberá uma mensagem de verificação na conta de correio eletrônico informada. Deverá clicar em "Verificar Email" para concluir o processo.

Finalizado o procedimento de verificação do e-mail, o usuário poderá retornar a página do Domicílio Tributário Eletrônico, ler com atenção as regras para utilização da senha e acessar o sistema.

**IMPORTANTE:** o link de verificação tem validade de apenas 30 (trinta) minutos. Expirado o prazo, o usuário deverá realizar nova solicitação, repetindo o processo na página de acesso do DTe.

#### Domicílio Tributário Eletrônico

#### Atenção

**RECIFE** 

A senha para acesso aos sistemas é individual e intransferível e configura a assinatura eletrônica da pessoa física ou jurídica que a cadastrou, podendo ser alterada a qualquer tempo pelo seu detentor. Alertamos que caberá exclusivamente ao contribuinte toda responsabilidade decorrente do uso indevido da senha, que deverá ser guardada em total segurança.

As informações contidas nos sistemas informatizados da Administração Pública estão protegidas por sigilo. Todo acesso é monitorado e controlado.

Ao dar continuidade à navegação neste serviço o usuário declara-se ciente das responsabilidades penais e civis previstas na Constituição Federal, Código Civil e no Código Penal.

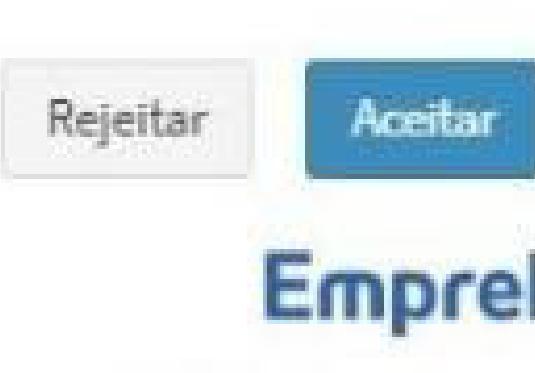

**NOTA:** caso o usuário tenha utilizado o mesmo e-mail para o cadastro da Senha Web e do Conecta Recife, essa autenticação será dispensada e ele já será direcionado para a caixa de entrada do sistema.

**NOTA:** A ciência será realizada de forma tácita após 15 dias, contados da data do envio da comunicação, em caso de mensagem não lida.

### Passo 3: Caixa de Entrada do DTe

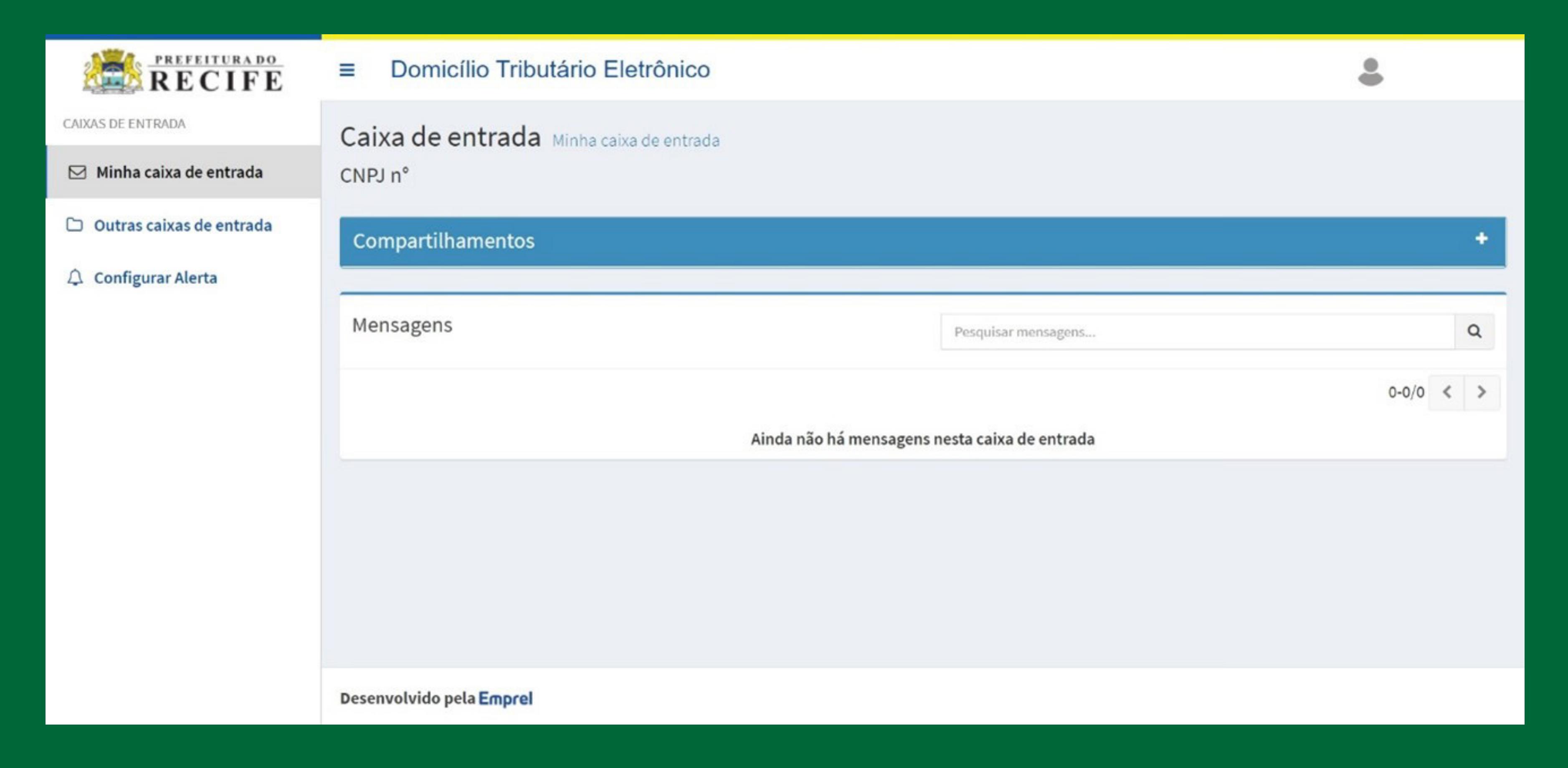

Na caixa de entrada, o usuário poderá visualizar todas as mensagens recebidas. As mensagens não lidas estarão em negrito.

Ao clicar na mensagem, o usuário acessa o teor da comunicação e seus respectivos anexos. Neste momento o sistema registra a "leitura" para fins de confirmação da ciência do sujeito passivo.

Passo 4: Compartilhamento da Caixa de Entrada

Em **Compartilhamentos**, o contribuinte deverá **informar o CPF/CNPJ e o tipo de permissão que deseja conceder (1)** à pessoa física ou jurídica com a qual deseja fazer o compartilhamento, depois clicar em **Compartilhar (2)**.

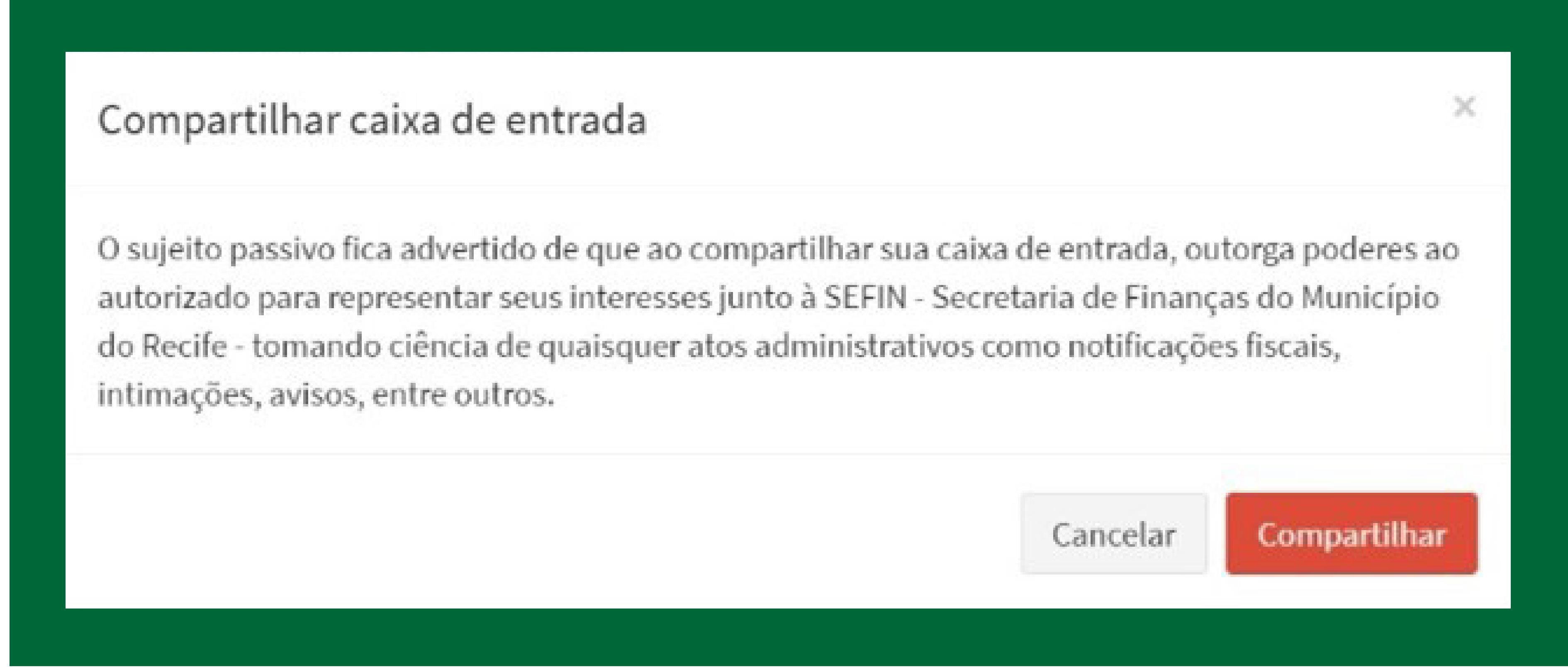

O contribuinte também deverá concordar que, ao compartilhar a caixa de entrada do Domicílio Tributário Eletrônico do Recife – DT-e, outorga poderes ao terceiro para representar seus interesses junto à Secretaria de Finanças do Município do Recife - SEFIN, inclusive, para tomar ciência de quaisquer atos administrativos, notificações fiscais, intimações, orientações, avisos entre outros.

Após o compartilhamento, a qualquer tempo, o contribuinte poderá consultar os acessos concedidos, bem como revogá-los.

A revogação do compartilhamento é feita clicando no ícone da **lixeira (1)**.

A Caixa de Entrada do Domicílio Tributário Eletrônico poderá ser compartilhada com outros usuários.

### Passo 5: Consultar outras Caixas de Entrada

Os usuários que estiverem autorizados a acessar as mensagens de terceiros poderão fazê-lo diretamente da sua conta no DTe, de forma centralizada, sem necessidade de acessar a conta do destinatário principal da mensagem.

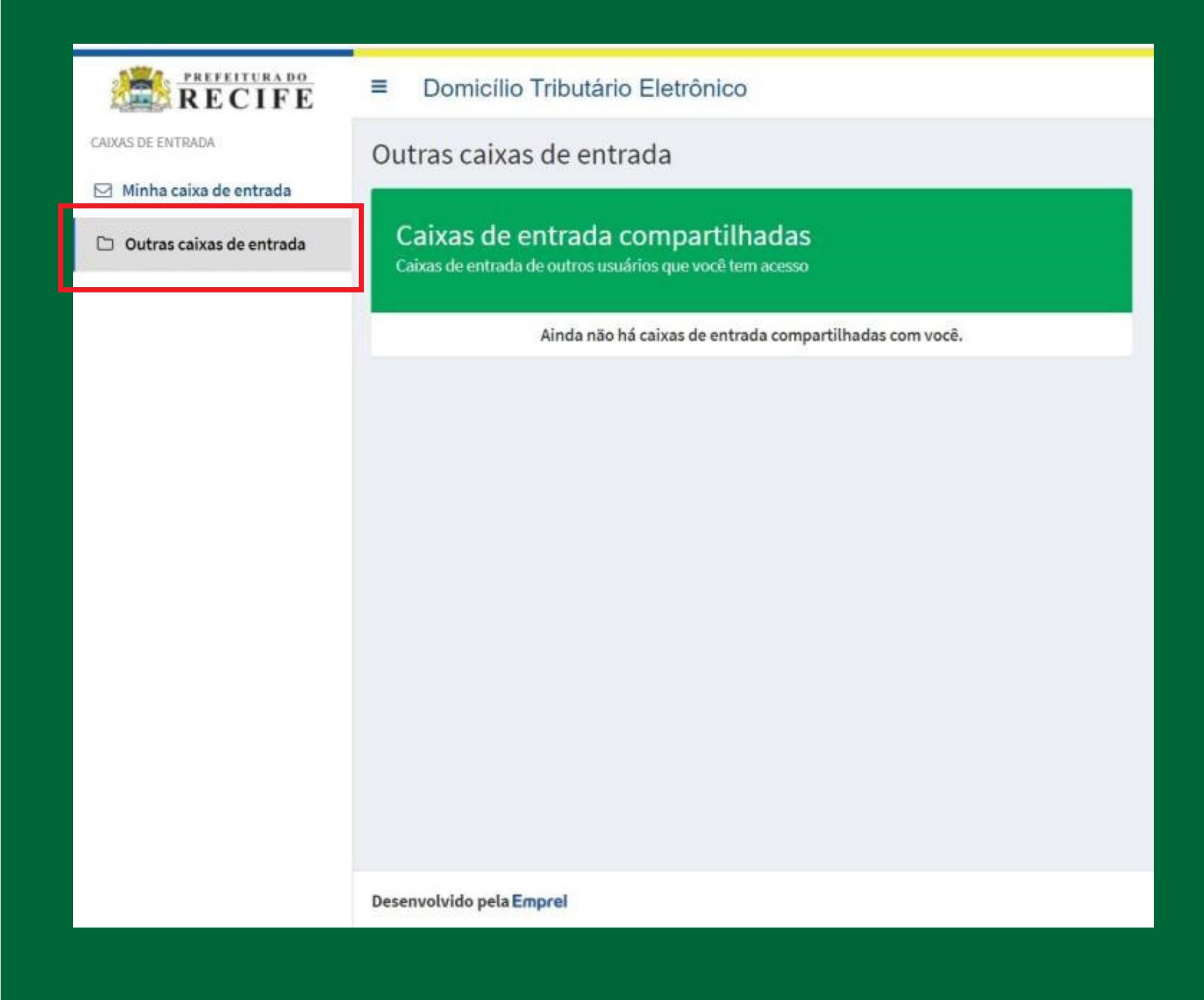

Ao clicar em **Outras caixas de entrada,** serão exibidas as caixas de entrada dos outros contribuintes que tiverem sido compartilhadas com o usuário que está acessando o sistema.

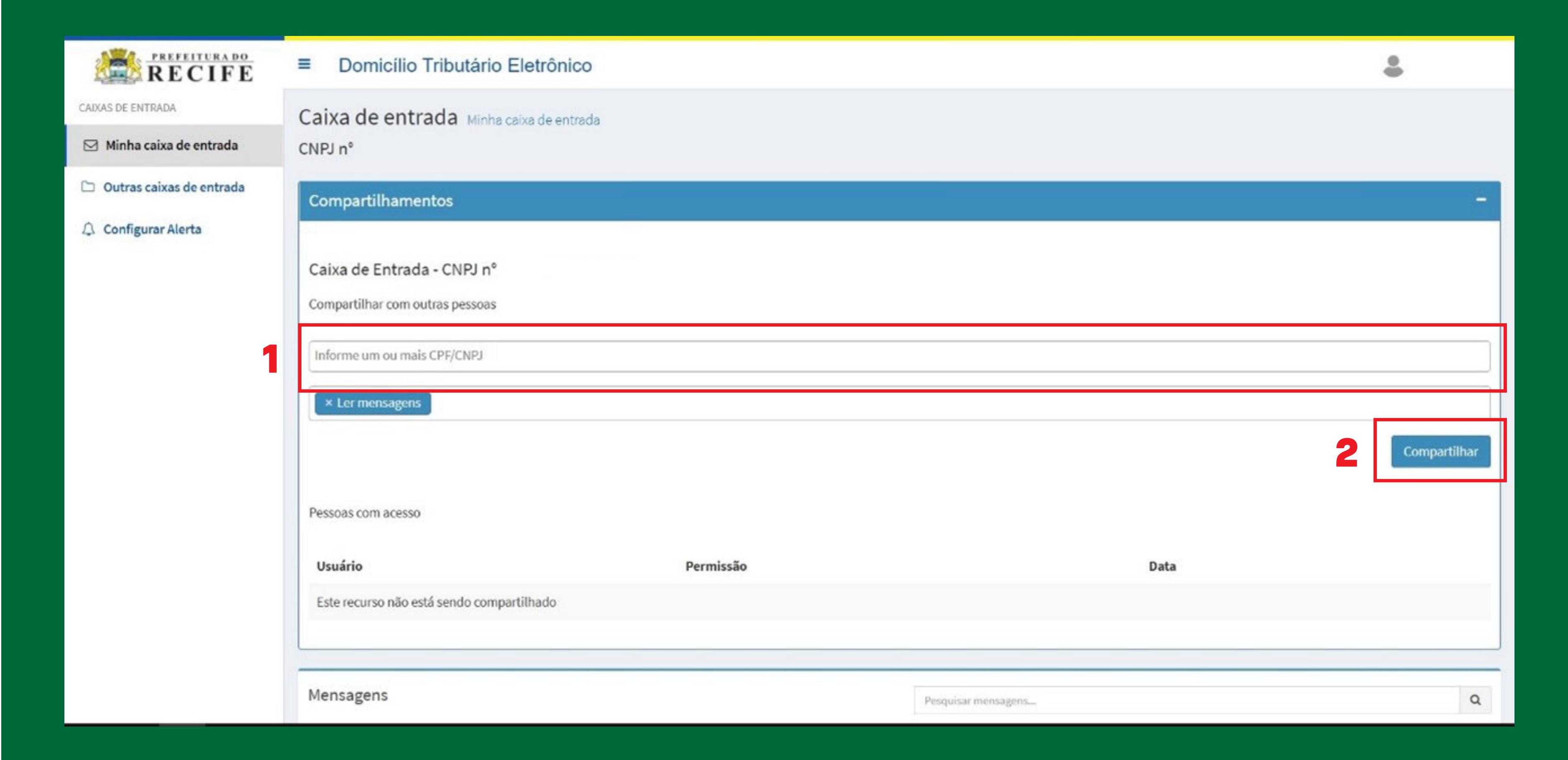

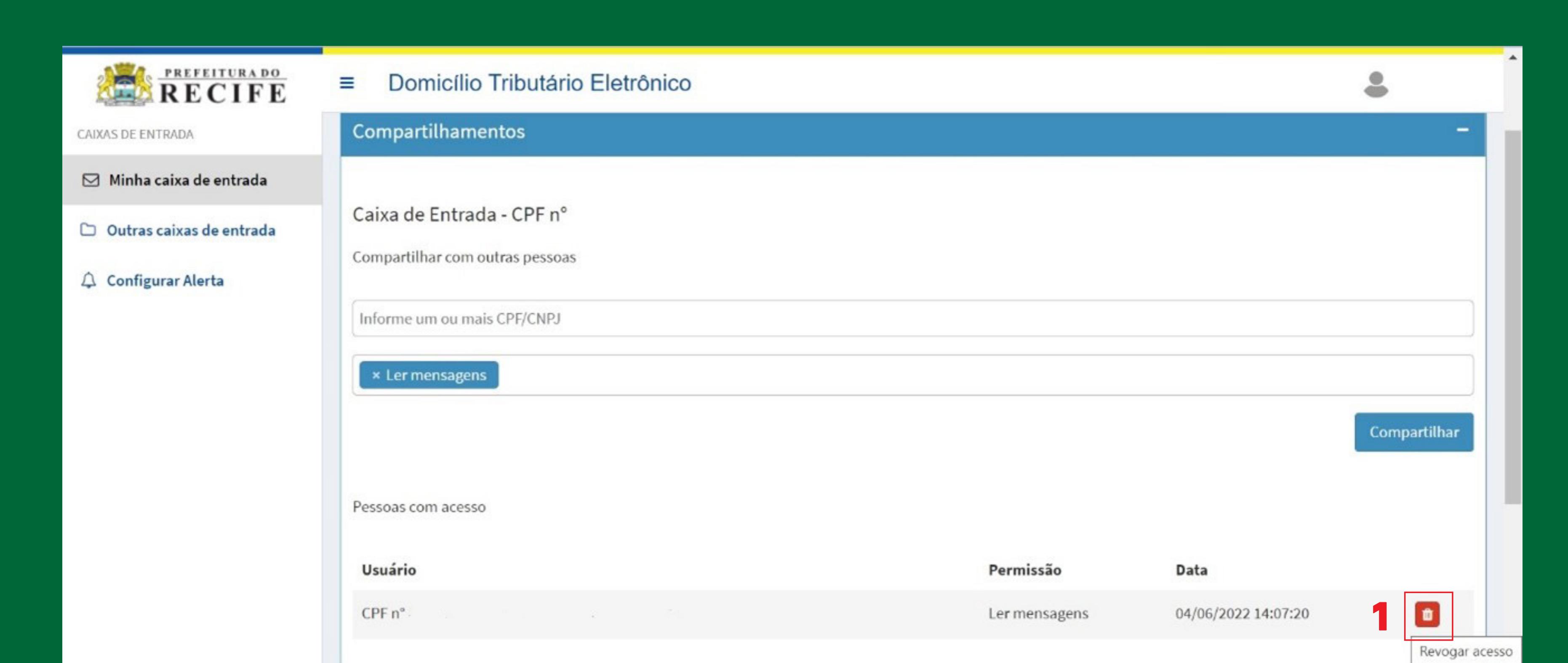

### Passo 6:

Configuração de alerta de recebimento de mensagens por e-mail

O contribuinte poderá cadastrar até dois e-mails para receber o aviso de chegada de nova mensagem, chamado **Alerta**.

Para isso, em **Configurar Alerta (1)**, deve informar os e-mails de contato nos campos correspondentes, marcar a caixa **E-mail (2)** e clicar em **Salvar (3)**.

A qualquer momento os endereços de e-mail informados poderão ser modificados ou excluídos, basta fazer a alteração ou exclusão e clicar em **Salvar**.

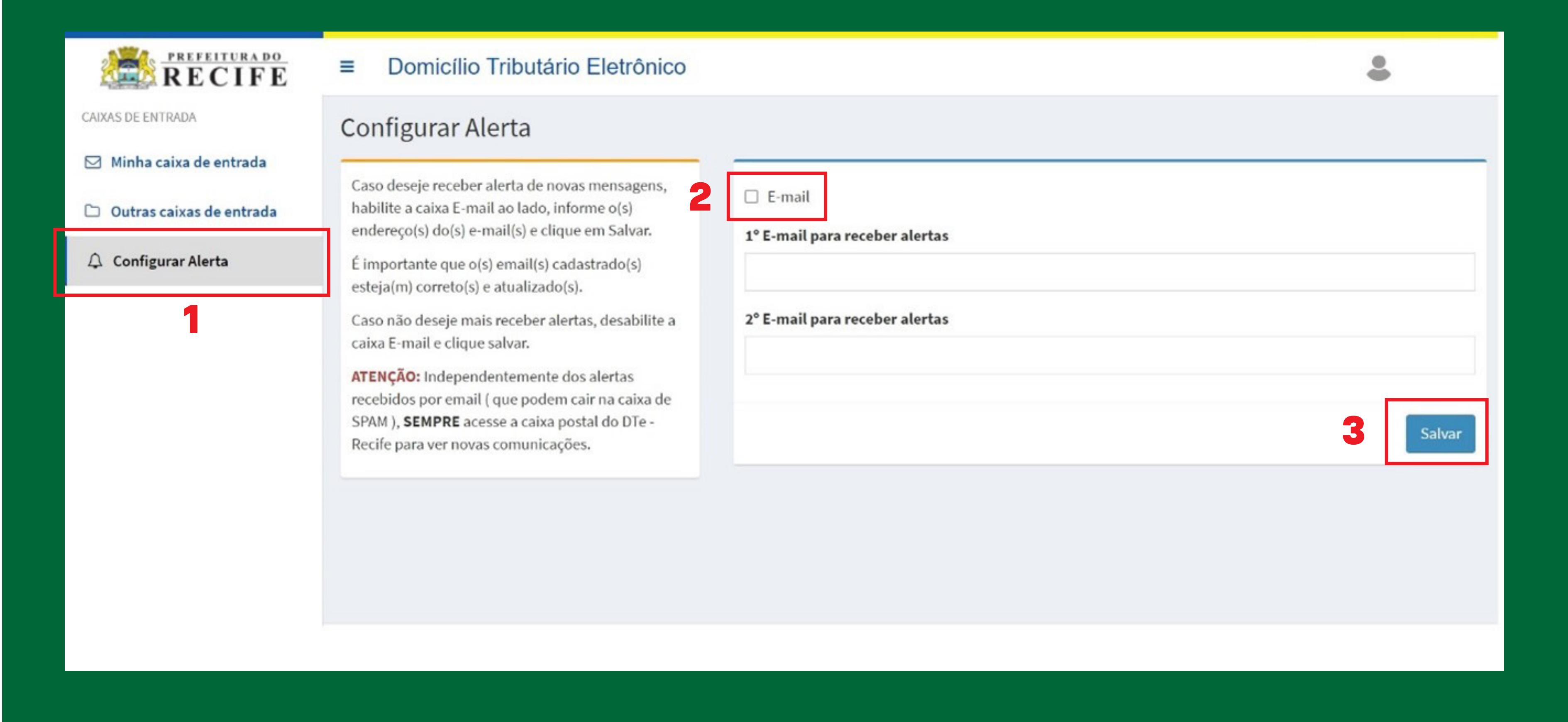

**NOTA:** Se for cadastrado apenas um endereço de e-mail, este deve constar no campo **1º E-mail para receber alertas**. O campo de 2º E-mail **não deve ser preenchido** se o 1º E-mail estiver em branco.